Aimetis Outdoor Object Tracker
2.0
User Guide

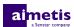

# **Contents**

| 3  |
|----|
| 4  |
| 4  |
| 4  |
| 4  |
| 5  |
| 6  |
| 6  |
| 8  |
| 9  |
| 10 |
| 10 |
| 11 |
| 11 |
| 12 |
| 13 |
|    |

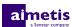

# Introduction

Aimetis Outdoor Object Tracker is an embedded video analytic that offers outdoor object tracking, classification, event triggering, and alarming for Axis network cameras and encoders.

You can define the areas in the scene to monitor and Outdoor Object Tracker triggers alarms based on motion in that area.

To use Outdoor Object Tracker alarms in Symphony, you must add the camera with the Outdoor Object Tracker embedded video analytic to Symphony and create an alarm in Symphony for the camera.

The live view for Outdoor Object Tracker includes the following elements:

- Blue boxes identify people and blue lines identify the trajectory of people.
- Yellow boxes identify vehicles and yellow lines identify the trajectory vehicles.
- · Green boxes identify unknown objects and green lines identify the trajectory of unknown objects.
- Red boxes identify people, vehicles, or unknown objects that trigger alarms.

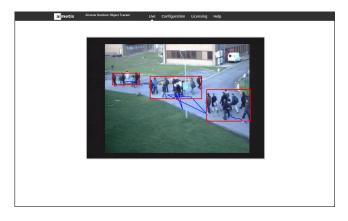

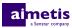

# Installation

Install Outdoor Object Tracker on a camera using the camera Web interface.

You must install the version of Outdoor Object Tracker that matches the CPU of the camera (either Artpec-6 or Artpec-5 and earlier). For information on checking the CPU of a camera, see KB10342.

### Requirements

| Component       | Requirements                                                                |
|-----------------|-----------------------------------------------------------------------------|
| Image           | Objects in images should be 16 x 16 pixels or larger for reliable tracking. |
| Cameras         | One of:  • ARTPEC-4  • ARTPEC-5  • ARTPEC-6                                 |
| Camera firmware | Supports Embedded Development Version 2.0                                   |
| License         | Aimetis Outdoor Object Tracker (AIM-AX-OOT)                                 |

## **Install Outdoor Object Tracker**

- 1. Download the Outdoor Object Tracker analytic package from http://www.Aimetis.com/Xnet/.
- 2. Log in to the camera home page.
- 3. Click Settings.
- 4. Click the Apps tab.
- 5. Click Add.
- **6.** Click **Browse** and select the Outdoor Object Tracker analytic package.
- 7. Click Install.
- 8. On the Apps tab, click Aimetis Outdoor Object Tracker.
- 9. Click the Start and stop the app toggle switch.

## **Open Outdoor Object Tracker**

- 1. Log in to the camera home page.
- 2. Click Settings.
- 3. Click the **Apps** tab.
- 4. Click Aimetis Outdoor Object Tracker.
- 5. Click Open.
- If this is your first time logging in, click Accept to accept the license and warranty terms.

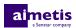

### Add a license

- 1. On the camera home page, click **Settings** > **Apps** > **Aimetis Outdoor Object Tracker**.
- 2. Click Open.
- 3. Click Licensing
- 4. Copy the camera MAC address.
- 5. Open http://www.Aimetis.com/Xnet/ and click Account Management.
- 6. Under Embedded Analytics, click Add.
- **7.** Type a name for the camera.
- 8. In the MAC Address field, copy the MAC address of the camera.
- 9. Select I will add licenses to this camera.
- 10. Click Register Camera.
- 11. Click Embedded Analytics.
- **12.** Copy the license key.
- 13. In the administration interface for the embedded video analytic, click the Change button.
- 14. In the License Key field, paste the license key.
- 15. Press Save.

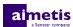

# Configuration

Configure Outdoor Object Tracker using the administration interface in a browser. When you install Outdoor Object Tracker on a camera, you can access the administration interface from the camera home page.

## **Configure Outdoor Object Tracker**

- 1. In the Outdoor Object Tracker administration interface, click **Configuration**.
- 2. On the Overview tab, configure general settings for the camera.

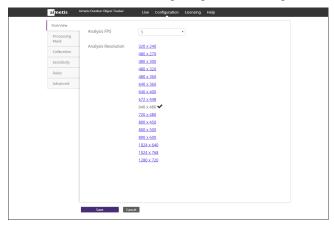

3. On the **Processing Mask** tab, set the areas in the image that the camera ignores or analyzes.

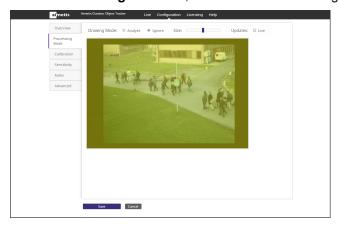

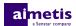

**4.** On the **Calibration** tab, set the location and orientation of the camera.

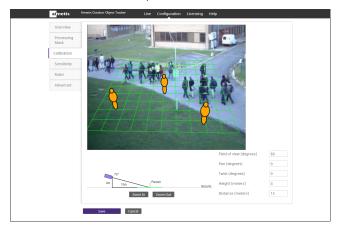

**5.** On the **Sensitivity** tab, set the sensitivity of the camera to contrast and motion (both object and background), and set whether the camera ignores the motion of shadows and reflections off snow.

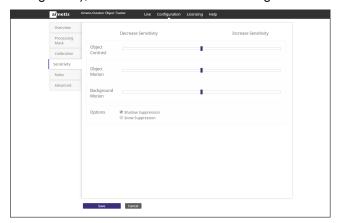

**6.** On the **Rules** tab, set the criteria for alarms.

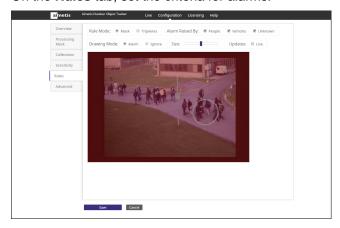

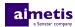

7. On the **Advanced** tab, edit the XML file that contains the configuration settings.

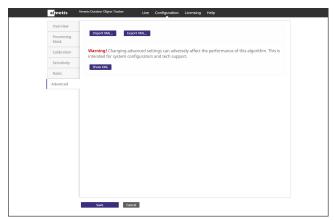

8. Click Save.

## **Settings**

#### Overview

| Setting             | Description                                                                                                    |
|---------------------|----------------------------------------------------------------------------------------------------|
| Analysis FPS        | Set the frames per second for the camera on which Outdoor Object Tracker is active. This value is fixed at 5 FPS. |
| Analysis Resolution | Set the resolution for the camera on which Outdoor Object Tracker is active.                                      |

### **Processing Mask**

| Setting      | Description                                                                                                    |
|--------------|----------------------------------------------------------------------------------------------------|
| Drawing Mode | Select whether the paintbrush marks areas in the processing mask image to include (Analyze) or exclude (Ignore). |
| Size         | Select the size of the paintbrush that you use in the processing mask image.                                     |
| Updates      | Select whether the image in the processing mask is static or live.                                               |

### Calibration

| Setting       | Description                                                                                                    |
|---------------|----------------------------------------------------------------------------------------------------|
| Field of view | Define the horizontal field of view for the camera.                                                                                                    |
| Pan           | Type the angle (degrees) of horizontal rotation around the vertical axis of the camera.                                                                          |
| Twist         | Type the angle (degrees) of rotation around the long axis of the camera.                                                                                         |
| Height        | Set the height (meters) on the camera. You can also adjust the height by dragging the camera in the layout diagram.                                              |
| Distance      | Set the distance (meters) between the camera and the front of the monitored area. You can also adjust the distance by dragging the camera in the layout diagram. |

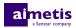

### Sensitivity

| Setting            | Description                                                                                                    |
|--------------------|----------------------------------------------------------------------------------------------------|
| Object Contrast    | Set how sensitive the camera is when assessing the contrast between objects and the background. Decreasing the sensitivity decreases the number of tracked objects and increasing the sensitivity increases the number of tracked objects. |
| Object Motion      | Set how sensitive the camera is when assessing motion in the monitored area. Decreasing the sensitivity decreases the number of tracked objects and increasing the sensitivity increases the number of tracked objects.                    |
| Background Motion  | Set how sensitive the camera is to slow-moving objects (for example, moving clouds or lighting changes). Increasing the sensitivity causes the tracking of slow-moving objects and might increase the number of false alarms.              |
| Shadow Suppression | Select whether to ignore (suppress) the motion of shadows.                                                                                                    |
| Snow Suppression   | Select whether to ignore (suppress) the motion of falling snow.                                                                                                    |

### Rules

| Setting         | Description                                                                        |
|-----------------|------------------------------------------------------------------------------------|
| Rule Mode       | Select whether to draw a mask or a tripwire.                                       |
| Alarm Raised By | Select whether people, vehicles, or unknown objects can trigger alarms.            |
| Drawing Mode    | For masks, select whether to monitor or ignore the area defined by the mask.       |
| Size            | For masks, select the size of the paintbrush for drawing the mask.                 |
| Updates         | Select whether the image in the is a live image from the camera or a static image. |

#### **Advanced**

| Setting    | Description                               |
|------------|-------------------------------------------|
| Import XML | Import the configuration XML from a file. |
| Export XML | Export the configuration XML to a file.   |
| Show XML   | Show the configuration XML.               |

# Draw a processing mask

1. In the Outdoor Object Tracker administration interface, click **Configuration**.

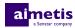

#### 2. Click Processing Mask.

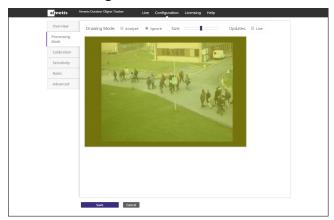

- 3. Perform one of the following tasks:
  - a) To define an area that the camera analyzes, select **Analyze**.
  - b) To define an area that the camera does not analyze, select **Ignore**.
  - By default, the entire camera view is set to analyze.
- 4. Use the Size slider to set the size of the paint brush.
- 5. To use a live image to define the processing mask, select Live.
- 6. Use the mouse to draw the area on the camera view.
- 7. Click Save.

#### Create an alarm

- 1. In the Outdoor Object Tracker administration interface, click **Configuration**.
- 2. Click Rules.

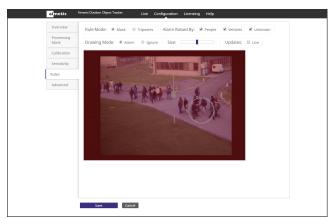

- 3. In the Rule Mode list, select whether a mask or tripwires trigger the alarm.
- 4. In the Alarm Raised By list, select the items that can trigger an alarm.
- **5.** Perform one of the following tasks:
  - a) To use a mask, draw a mask to define the area in which motion triggers an alarm.
  - b) To use tripwires, add a tripwire across which motion triggers an alarm.
- 6. Click Save.

#### Add a tripwire

1. In the Outdoor Object Tracker administration interface, click **Configuration**.

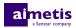

- 2. Click Rules.
- 3. Select Tripwires.
- **4.** In the image, click and hold the left mouse button, move the mouse across the image, and release the left mouse button.

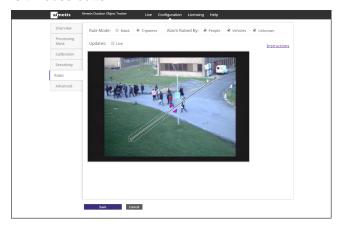

To add a tripwire to the end of another tripwire, hold down the left mouse button where the tripwire ends (it will show a yellow square), move the mouse across the image, and release the left mouse button.

**5.** To set the direction of motion that the tripwire detects, click the arrows on the tripwire.

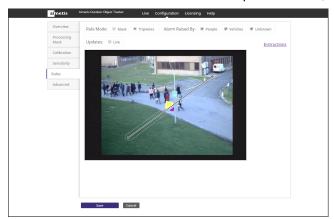

The tripwire detects motion across the tripwire line in the same direction as the visible arrows on the tripwire.

6. Click Save.

### Remove a tripwire

- 1. In the Outdoor Object Tracker administration interface, click **Configuration**.
- 2. Click Rules.
- 3. Select Tripwires.
- 4. Click a tripwire.
- 5. Press Delete.
- Click Save.

## Start or stop an embedded video analytic

- **1.** Log in to the camera home page.
- 2. Click Settings.

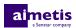

- 3. Click the Apps tab.
- 4. Click the embedded video analytic.
- 5. Click the Start and stop the app toggle switch.

# **Reset Outdoor Object Tracker**

- 1. In the Outdoor Object Tracker administration interface, click **Help**.
- 2. Click Reset to Factory Defaults.

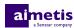

# Legal information

Copyright © 2017 Aimetis Corp. and/or its Licensor(s). All rights reserved.

This material is for informational purposes only. Aimetis makes no warranties, express, implied or statutory, as to the information in this document.

Complying with all applicable copyright laws is the responsibility of the user. Without limiting the rights under copyright, no part of this document may be reproduced, stored in or introduced into a retrieval system, or transmitted in any form or by any means (electronic, mechanical, photocopying, recording, or otherwise), or for any purpose, without the express written permission of Aimetis Corp.

Aimetis may have patents, patent applications, trademarks, copyrights, or other intellectual property rights covering subject matter in this document. Except as expressly provided in any written license agreement from Aimetis, the furnishing of this document does not give you any license to these patents, trademarks, copyrights, or other intellectual property.

Aimetis® and Aimetis Symphony® are either registered trademarks or trademarks of Aimetis Corp. in the United States and/or other countries.

Portions of this software are based in part on the work of the Independent JPEG Group.